## Record With YuJa Software Capture [Desktop]

Last Modified on 01/30/2025 4:50 pm CST

YuJa is the official video platform supported by Lone Star College and integrationed into D2L.

Windows Installation Video | Apple Installation Video

1. From your D2L Course, click [Course Activities] -> [YuJa Video Platform].

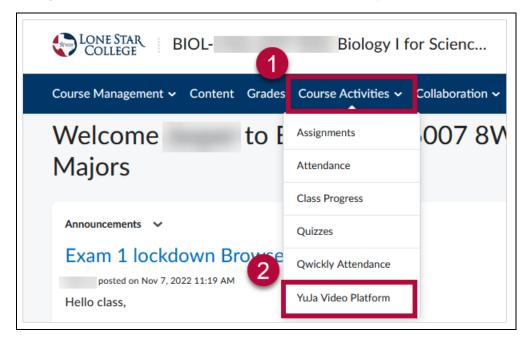

Windows Capture Overview Video Apple Capture Overview Video

2. From the YuJa homepage, Click on **Create Recording**.

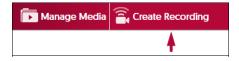

3. On the Create Recording window, use the drop-down menu to choose between **Record from** your Windows PC or Mac, or Record with Browser Capture Studio. Click [Start].

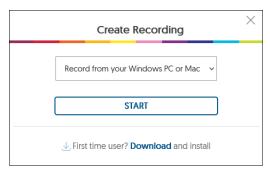

NOTE: You will not be able to Pause during recording while using Yuja Browser

Capture Studio, you can only Pause when recording using YuJa Software Capture.

4. Select **Record from your Windows PC or Mac** to launch the **YuJa Software Capture** window.

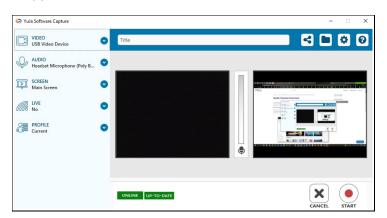

- 5. Configure **Video**, **Audio**, **Screen** to preference from the left toolbar. By default, these settings will be set to **ON**.
  - **Video** Configure up to two video sources by clicking the drop-down menu.

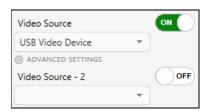

Click on Advance Settings to adjust capture resolution and frame rate.

This determines video quality and file size. With great video quality comes great file size.

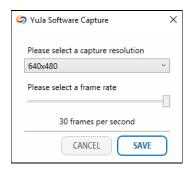

• Audio - Configure up to two microphone sources.

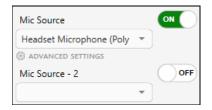

Click on **Advance Settings** to adjust audio offset if needed. Recommended to leave this at 0.00.

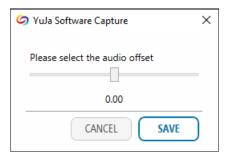

• **Screen** - Configure the source of where you want YuJa to record.

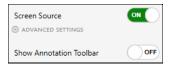

Click on **Advance Settings** to configure which display to capture, select **Capture Selected Area** to only capture a specific area of your screen.

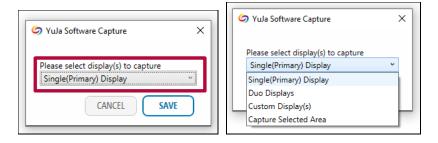

6. On the **YuJa Software Capture** window, verify that the microphone is recording your voice. Speak into your mic and see if colored blocks pop up in the center bar.

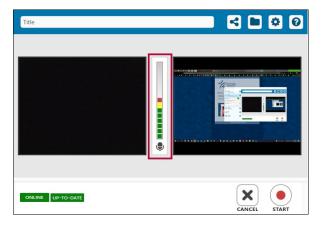

7. Select the **Folder** icon above to configure the location of your recordings within your **YuJa Media Library**. Please refer to **Manage Your YuJa Videos**(https://vlac.lonestar.edu/help/manage-yuja-videos) for tips on how to set up folders within your **YuJa Media Library**.

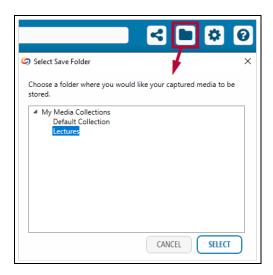

8. Hit **[Start]** to start recording.

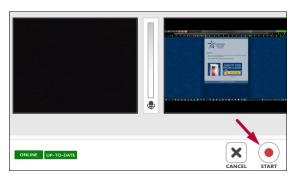

9. When finished, your video will be saved within the specified folder at your **YuJa Media Library**.

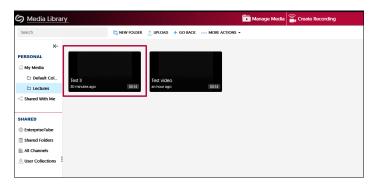

**NOTE:** At any time, if your YuJa window is nowhere to be found, please check your task bar. You may need to click on **Show Hidden Icons** to reveal the YuJa icon. Double clicking the YuJa icon will bring back the **YuJa Software Capture** window.

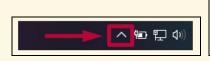

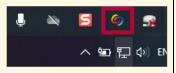

## **Additional Resources:**

Record with YuJa Browser Capture (https://vlac.lonestar.edu/help/student-record-with-yuja-browser-capture)

<u>Manage Your YuJa Videos</u> (https://vlac.lonestar.edu/help/manage-your-yuja-videos-for-students)

<u>Manual Upload or Download from YuJa</u> (https://vlac.lonestar.edu/help/manual-upload-or-download-from-yuja)